### **JOINING A ZOOM MEETING**

If you have never used zoom before there are two ways to join a meeting. This tutorial is designed for a one off meeting without adding the zoom application to your computer.

- 1) By email invitation
- 2) Using Meeting ID and Password (supplied by the meeting host)

## **Email Invitation**

The email invitation will contain a link to Zoom – see example

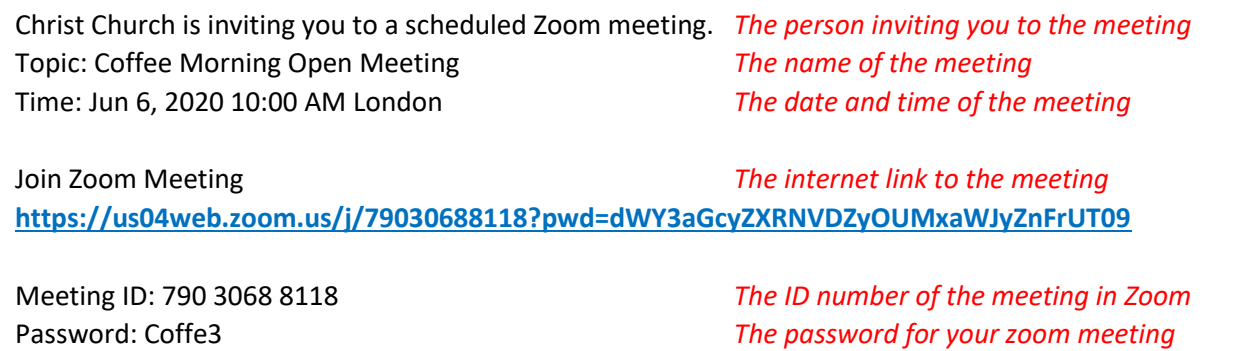

Click on the internet link to take you straight to the zoom page Select launch meeting Select join from your browser Enter your name and tick the I am not a robot box (tick boxes and verify this) Click on Join Agree to terms Wait to be admitted to meeting (if the host has set this option)

# **Meeting ID and Password**

If you have only been given the Meeting ID and password then you need to access Zoom via your internet browser (Edge, Firefox or Chrome)

Select zoom.us Accept cookies (unless you are familiar with setting preferences) Click on JOIN MEETING (top right-hand side of window) Enter the meeting ID that you have been given (do not enter any spaces) Select launch meeting Select join from your browser Enter your name and tick the I am not a robot box (tick boxes and verify this) Click on Join Enter the password and click on join Agree to terms Wait to be admitted to meeting (if the host has set this option)

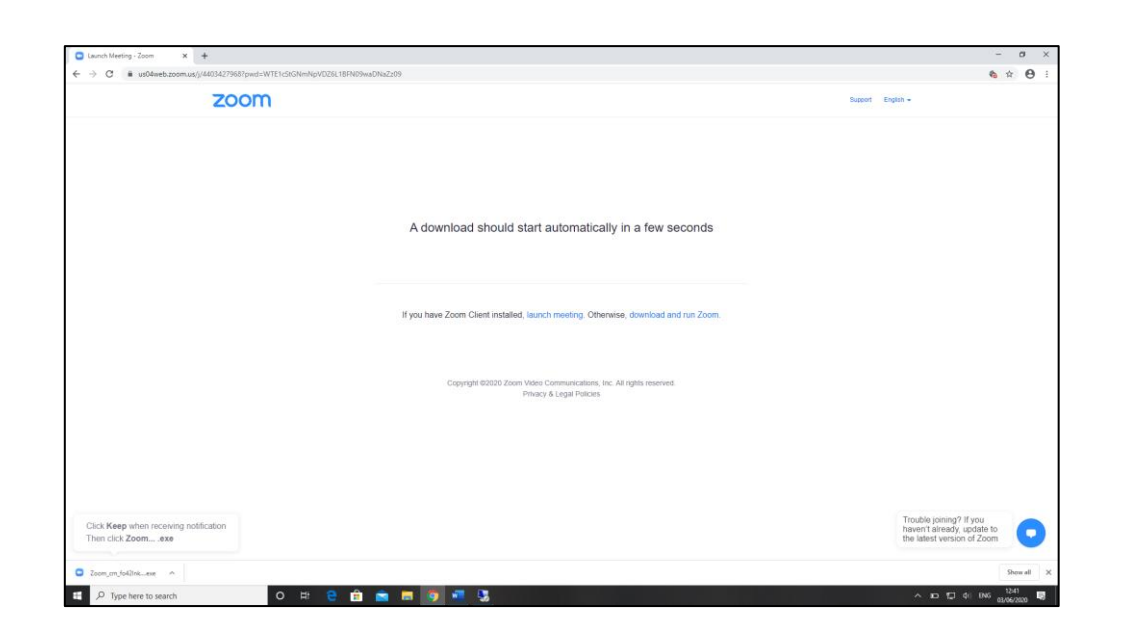

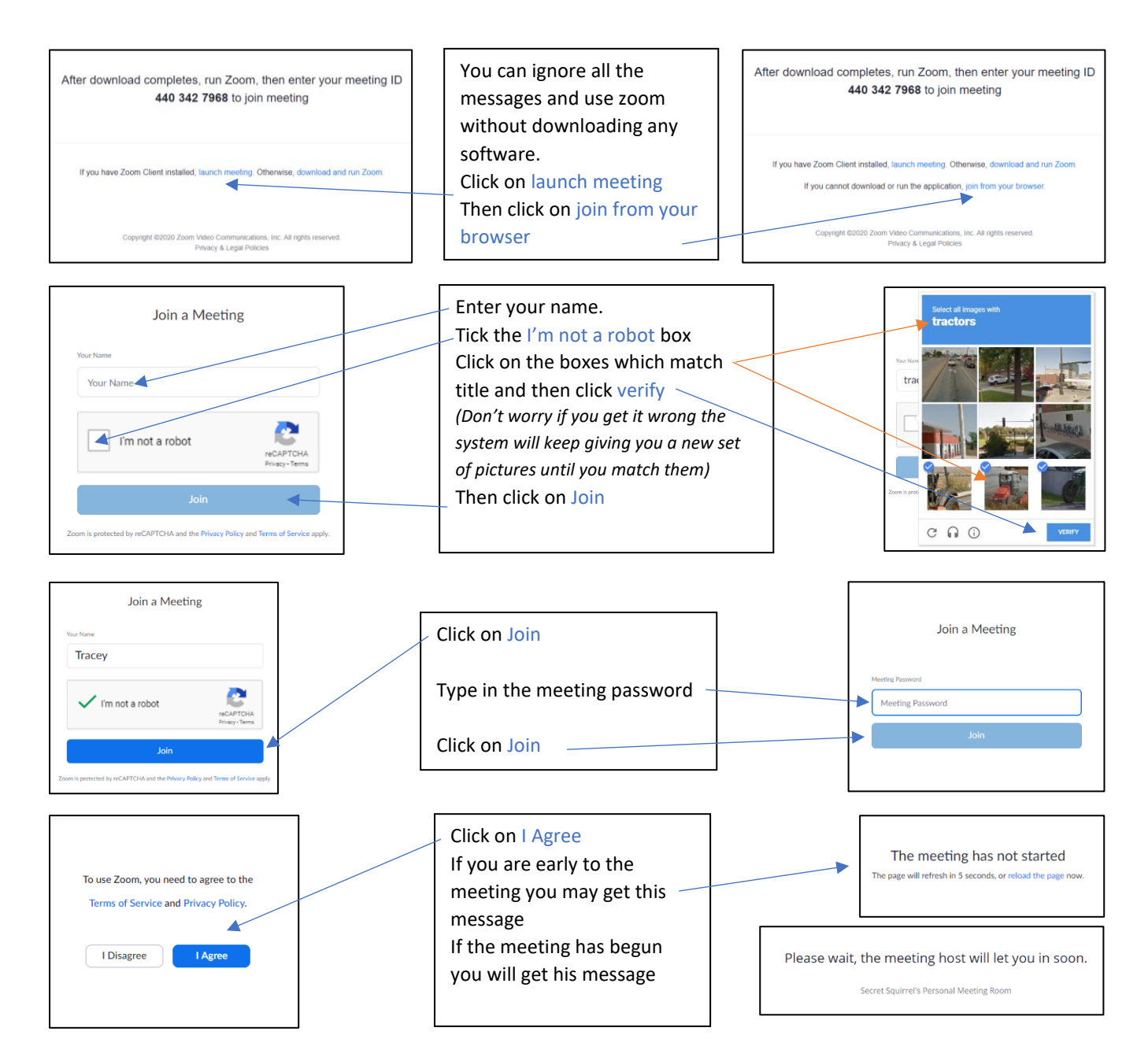

## **Meeting ID and Password Pictorial**

Enter the word Zoom in to your internet browser (Edge, Firefox or Chrome etc).

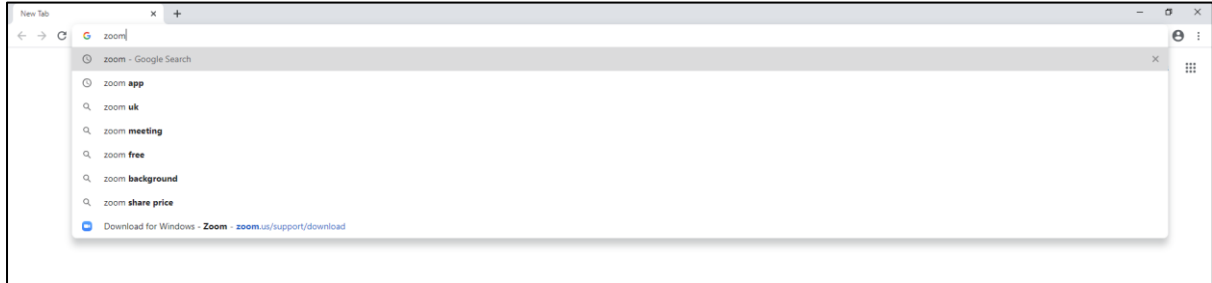

#### Select the option for zoom.us

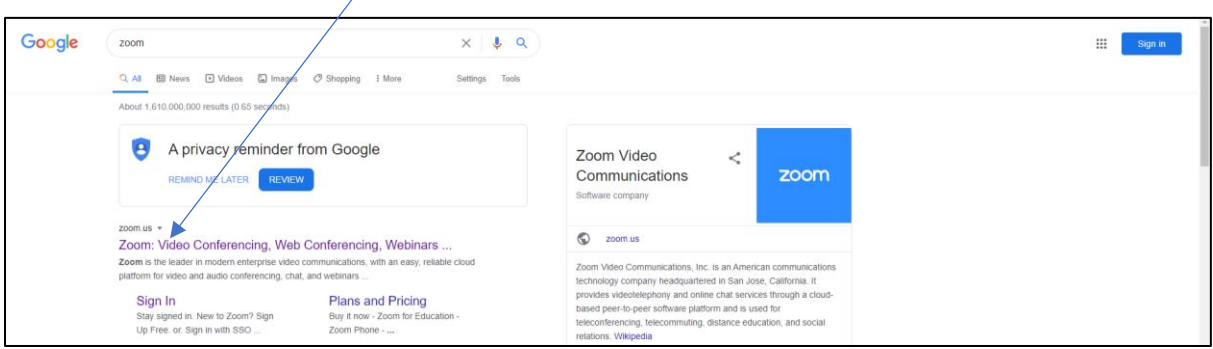

#### Agree to the cookies (or use the settings if you are familiar with them) and then press the word close

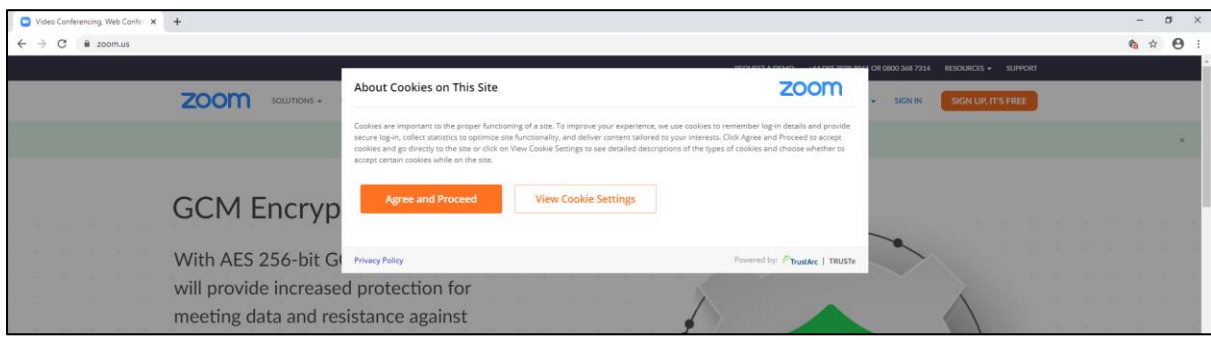

If you do not wish to install Zoom or create an account, click on JOIN A MEETING

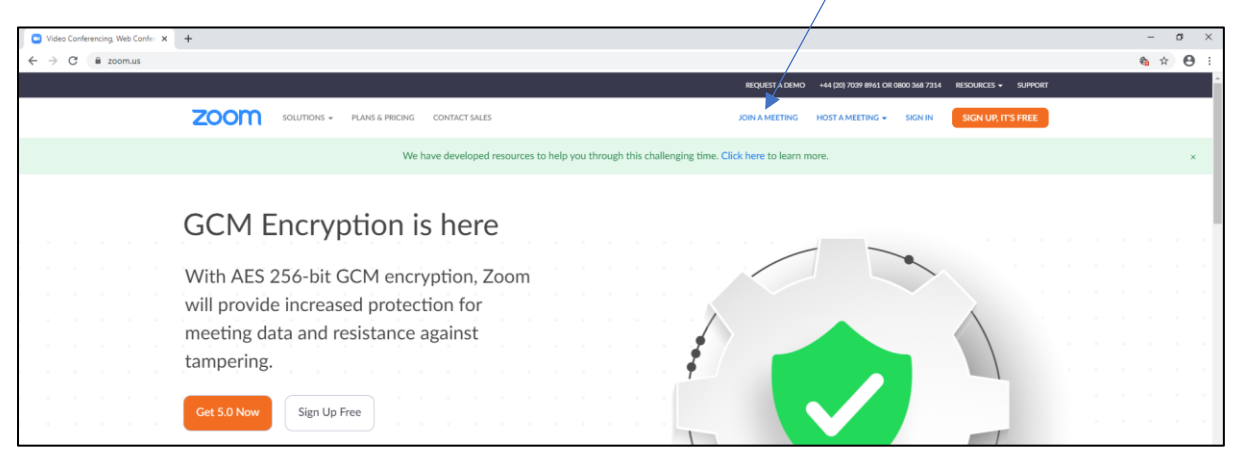

#### This message will appear on the screen

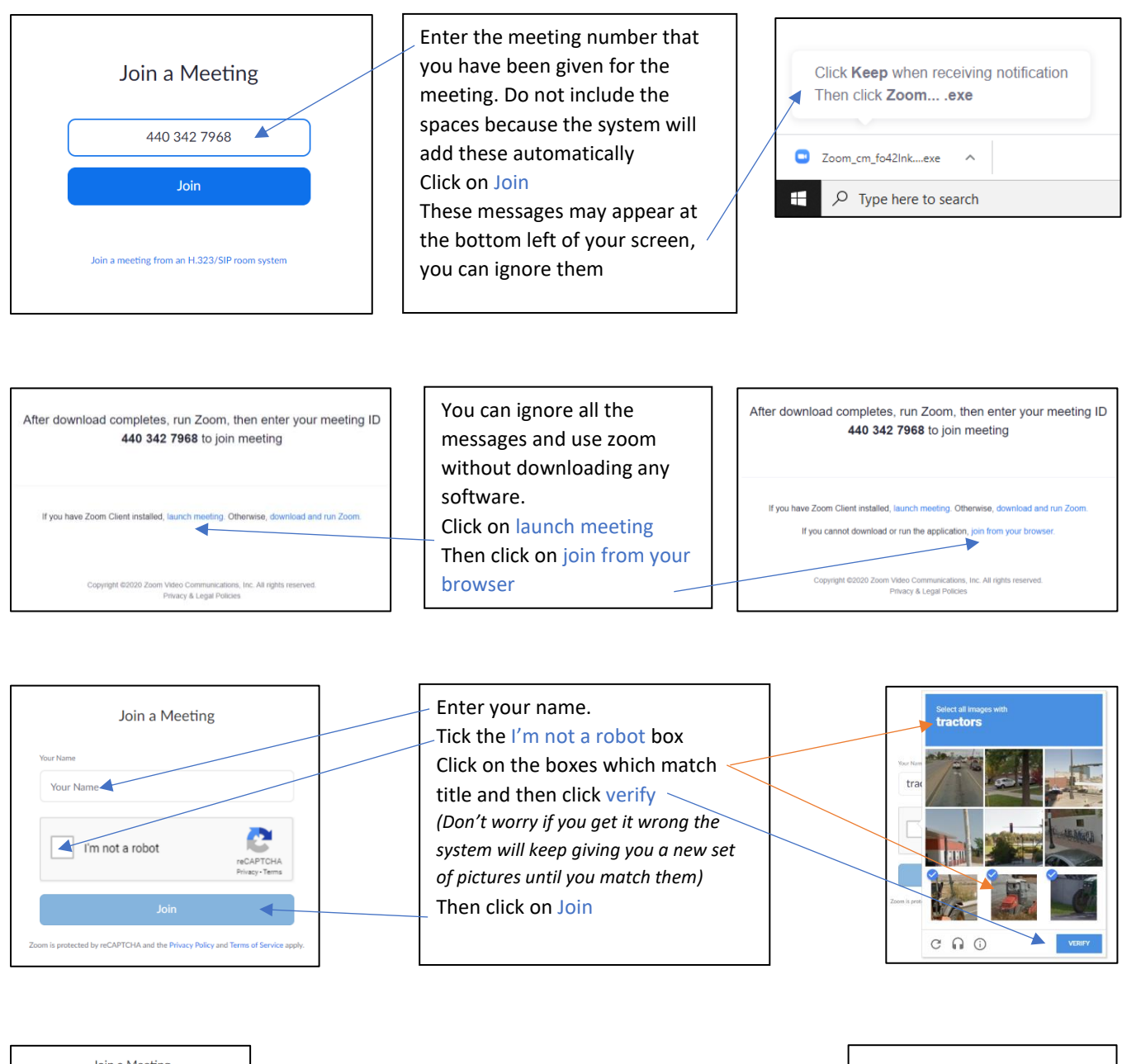

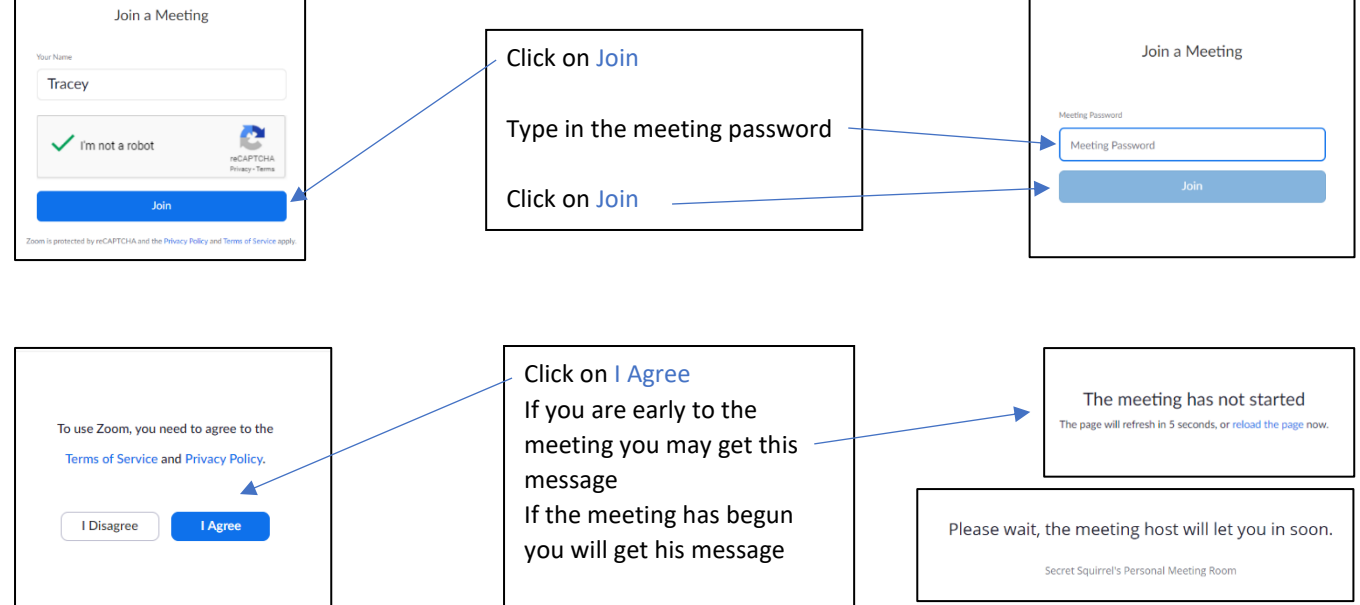